# **GUIA RAPIDA**

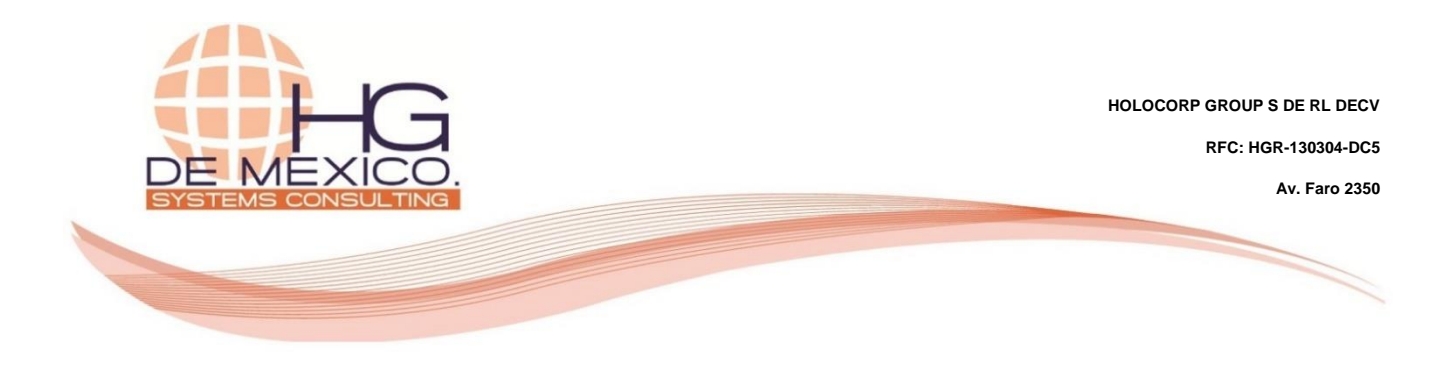

## **VENTAS:**

- Iniciativas
- Oportunidades
- Presupuestos
- Pedidos de ventas

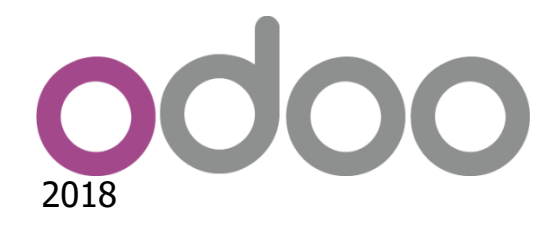

#### **Derechos Reservados**

HG Consulting © y sus logotipos son marcas registradas por Holocorp Group S de RL de CV. Cualquier otro producto o marca pertenece a sus respectivas compañías y se utiliza únicamente con fines de referencia.

Esta información es propiedad de Holocorp Group de México, S. De R.L. y se proporciona con el carácter de confidencial. Esta información no será divulgada fuera de las organizaciones de "La Empresa" y no será reproducida, usada o divulgada total o parcialmente.

# **CONTENIDO**

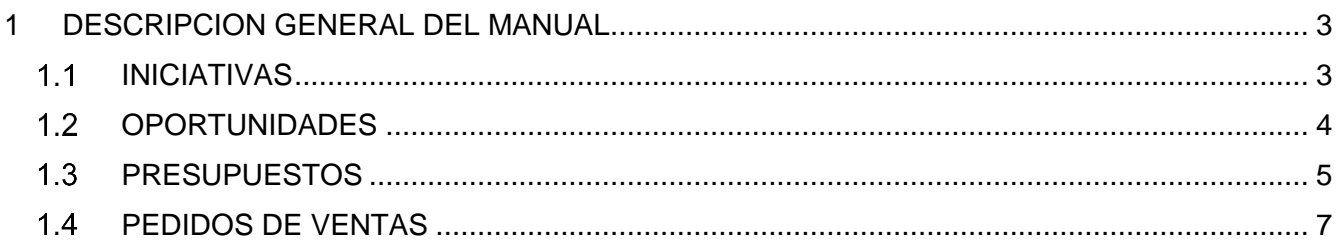

### <span id="page-2-0"></span>**1 DESCRIPCION GENERAL DEL MANUAL**

Para mostrar el flujo completo del proceso de una venta, se realizará un ejemplo de cada una de las etapas en que se vaya avanzando. Cabe señalar que para el registro de una venta no es necesario hacer todo el proceso completo, se puede registrar directamente la venta desde la opción **"Pedidos de ventas"**.

### <span id="page-2-1"></span>**1.1 INICIATIVAS**

Las iniciativas sirven para registrar cualquier evento que pueda significar una posterior venta.

Podemos ingresar información sobre la persona que nos contactó sin registrarlo como cliente y más adelante es posible tomar estos datos ingresados para dar de alta al cliente en base de datos.

Ingrese al módulo **"Ventas".**

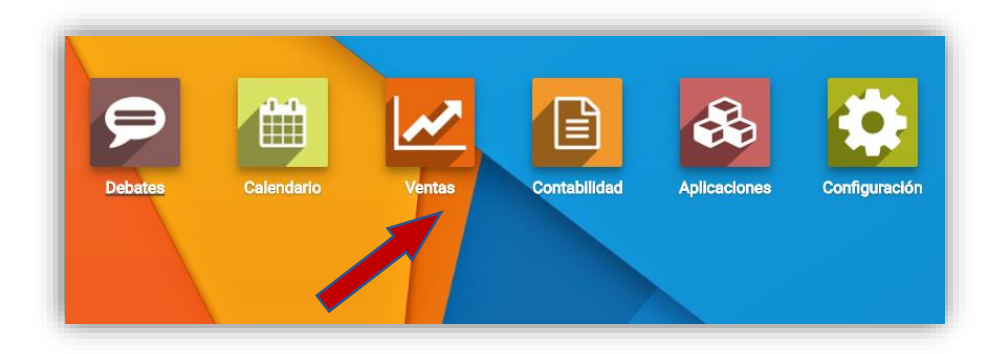

De clic en el submenú **"Ventas", "Iniciativas"** y por último en el botón **"CREAR".**

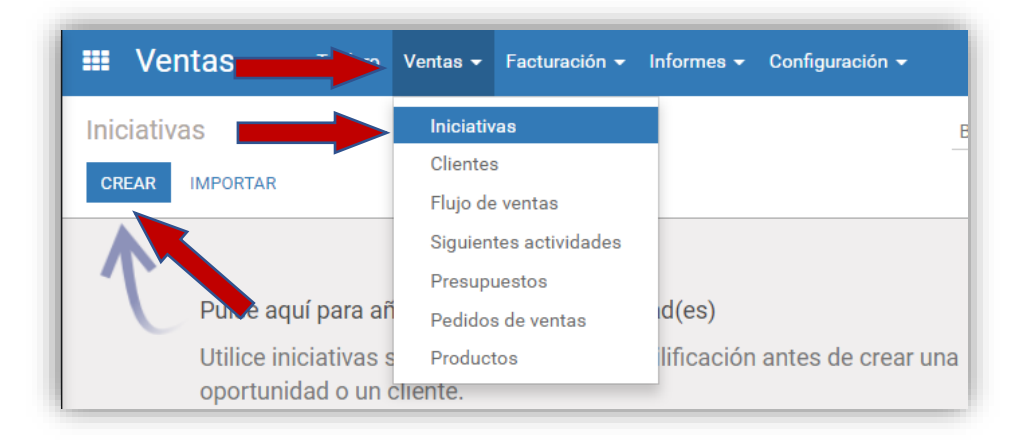

Accedemos a la vista formulario de las iniciativas, se llena con la información solicitada y se da clic en el botón **"GUARDAR".**

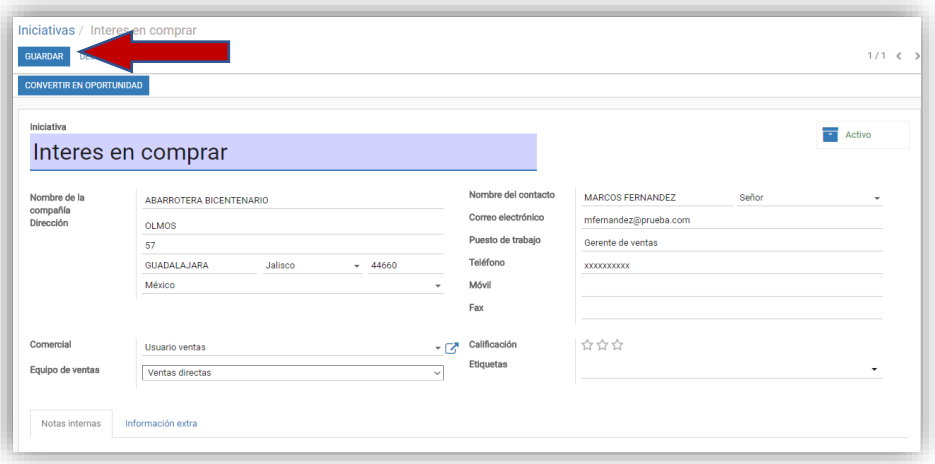

#### <span id="page-3-0"></span>**OPORTUNIDADES**

Luego podemos convertir la iniciativa en oportunidad o cancelarla. Cuando convertimos la iniciativa en oportunidad tenemos la opción de generar un cliente a partir de los datos ingresados en la iniciativa, para esto se da clic en el botón **"CONVERTIR EN OPORTUNIDAD".**

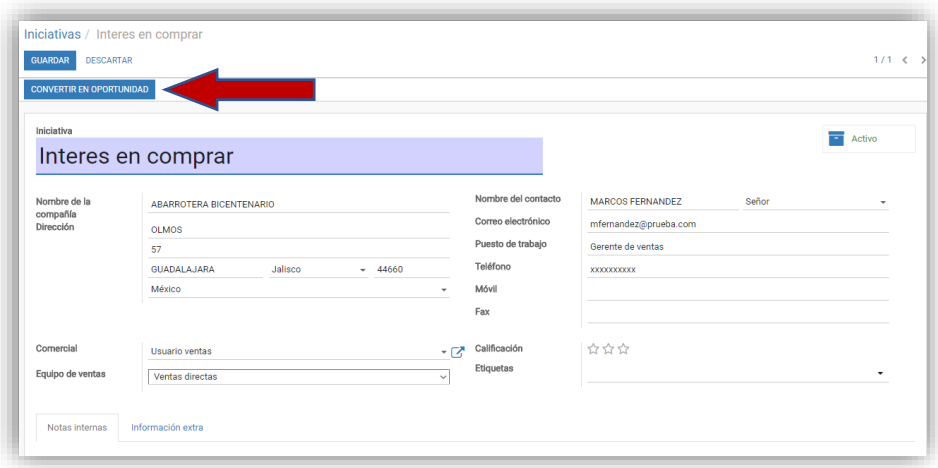

Inmediatamente después aparece la siguiente ventana la cual tiene diferentes opciones a seguir de acuerdo a lo que se desea hacer, en este ejemplo usaremos la opción Convertir a oportunidad, Crear un nuevo cliente, al final damos clic en el botón **"CREAR OPORTUNIDAD".**

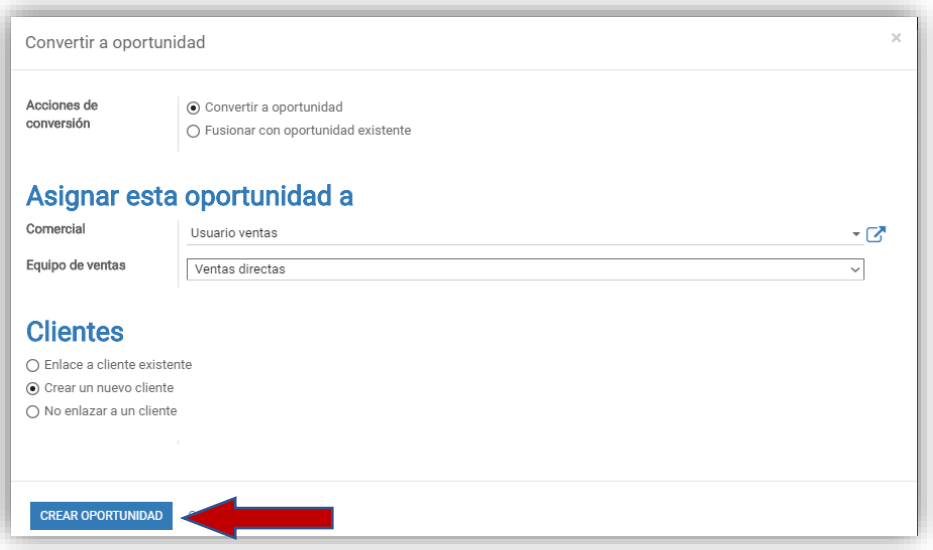

Haciendo clic en **"EDITAR"** podemos cambiar la información de la misma y al final damos clic en el botón **"GUARDAR".**

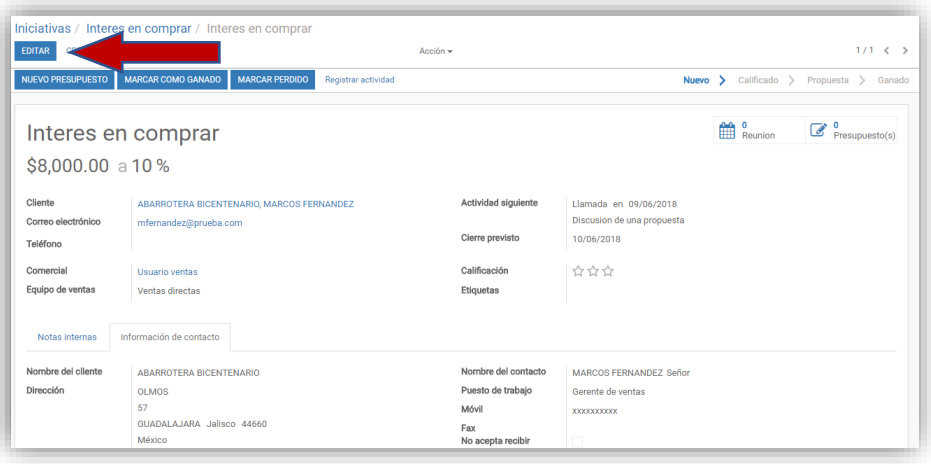

### <span id="page-4-0"></span>**PRESUPUESTOS**

Para que la oportunidad se convierta en un presupuesto damos clic en **"NUEVO PRESUPUESTO"** y añadimos los productos. Si el producto a cotizarse no tiene stock registrado nos aparecerá una ventana con la advertencia diciendo ¡No hay suficiente inventario!, por lo que procedemos a dar clic en el botón **"ACEPTAR",** cuando se añada un stock al producto la cantidad

registrada se disminuirá al realizarse la venta. Cuando se haya añadido los productos se da clic en el botón **"GUARDAR",** a partir de este momento la oportunidad se convierte en presupuesto.

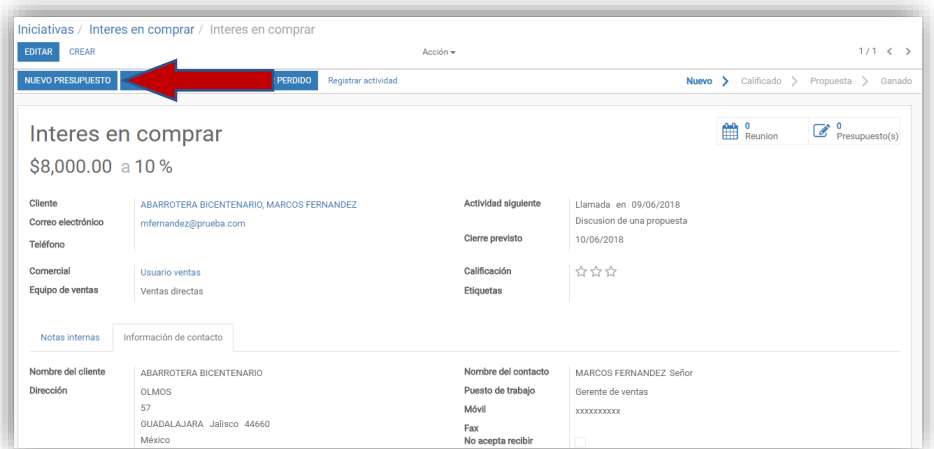

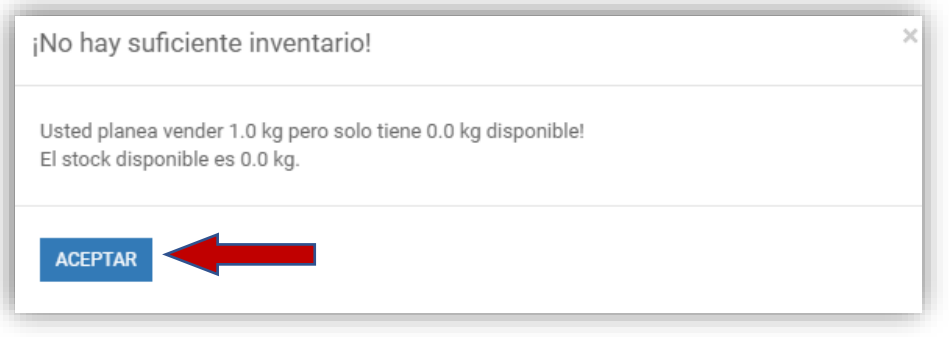

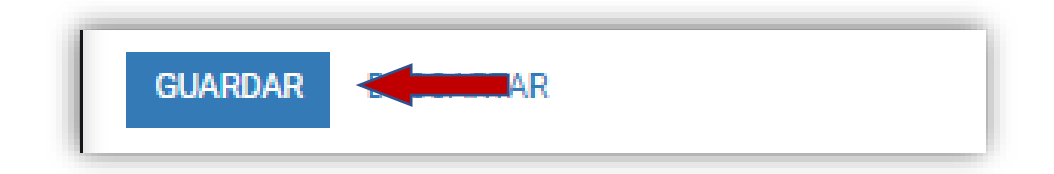

Dicha información se puede enviar al correo del cliente dando clic en el botón **"ENVIAR POR CORREO ELECTRÓNICO"** o **"IMPRIMIR"** en su caso.

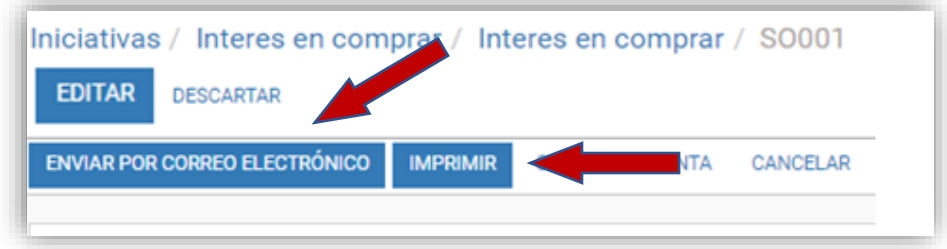

Si se enviará por correo electrónico aparecerá la siguiente ventana en la cual se dará clic en el botón **"ENVIAR".**

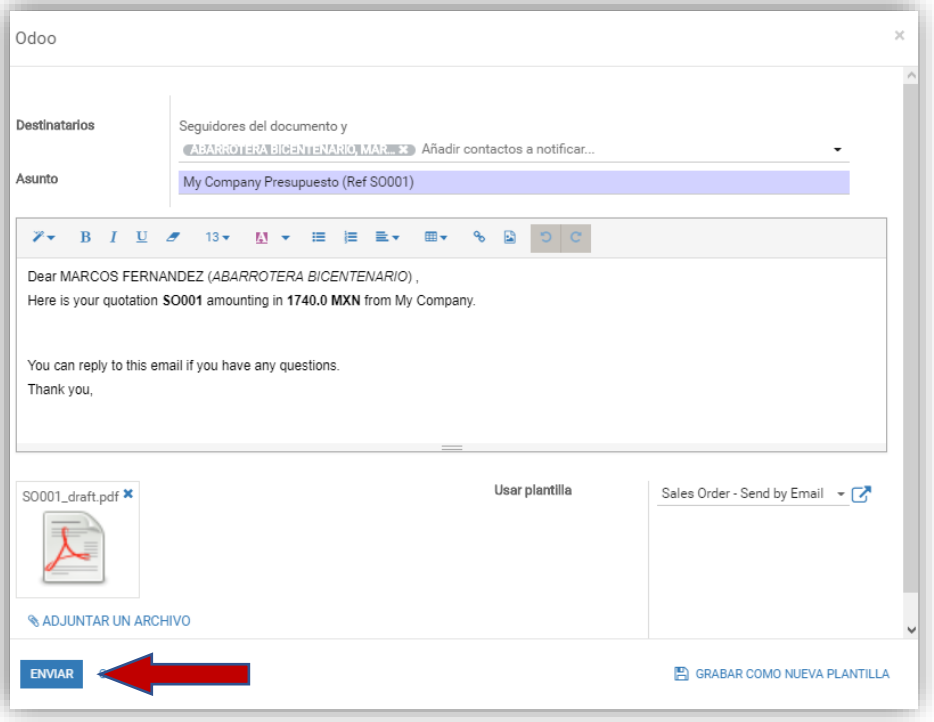

### <span id="page-6-0"></span>**PEDIDOS DE VENTAS**

Cuando el cliente ha aceptado el presupuesto el siguiente paso es hacer el pedido de venta, este se hará dando clic en el botón **"CONFIRMAR VENTA".** Si hay alguna modificación se da clic en **"EDITAR",** ya que se hayan realizado las modificaciones se da clic en **"GUARDAR"**, en este momento ya es un pedido de venta.

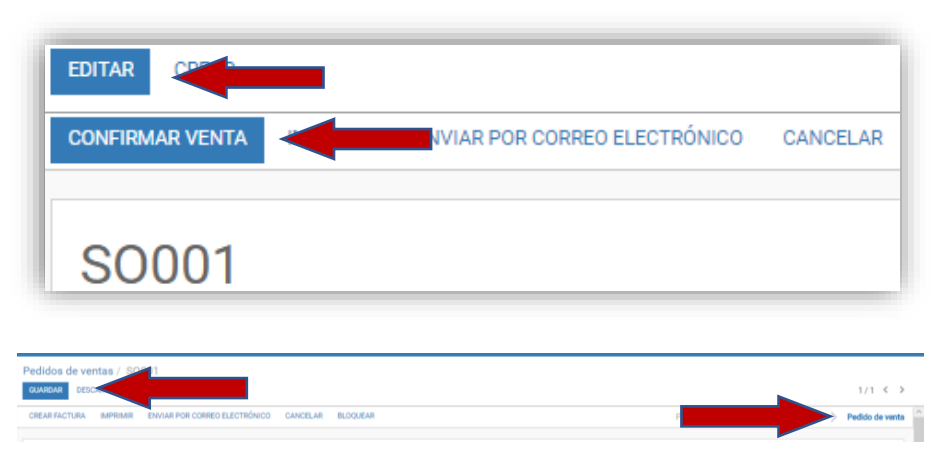

Página **7** de **7**